page 1 of 1

To maintain the CMYK values and ensure correct resolution and dimensions, we recommend the following procedure when opening a **PDF or EPS** Cover Template using Adobe Photoshop CS2 and higher.

Within Photoshop, select **File > Open** and select your template file.

## ort PDF Page Options Select: **O** Pages  $O$  Images Name: 9787777777779-Perfect Crop To: Media Box : تبدل Anti-aliased Image Size: 61.8M  $\boxed{\text{inches}}$ Width:  $15$  $\frac{\text{under } \cdot \cdot \cdot}{\text{inches } \cdot \cdot \cdot}$  3 Height:  $\boxed{12}$ Constrain Proportions Resolution:  $300$  [pixels/inch  $\div$ Mode: CMYK Color  $\left| \cdot \right|$ Bit Depth:  $\boxed{8 \text{ bit}}$ Suppress Warnings 1 of 1 page(s) selected Thumbnail Size: Small Cancel OK

Image size: **Info located at bottom left of template**

## **If opening a PDF... If opening an EPS...**

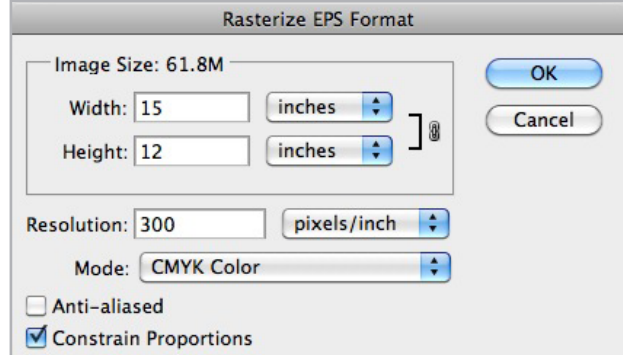

Image size: **Info located at bottom left of template** Resolution: **300ppi** Mode: **CMYK Color** Anti-aliased: **not selected** Constrain Proportions: **selected**

**To save** a compliant PDF from within Photoshop, select **File > Save As...**

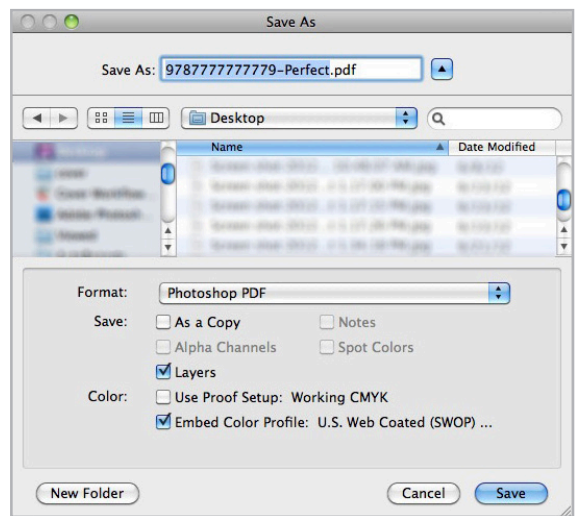

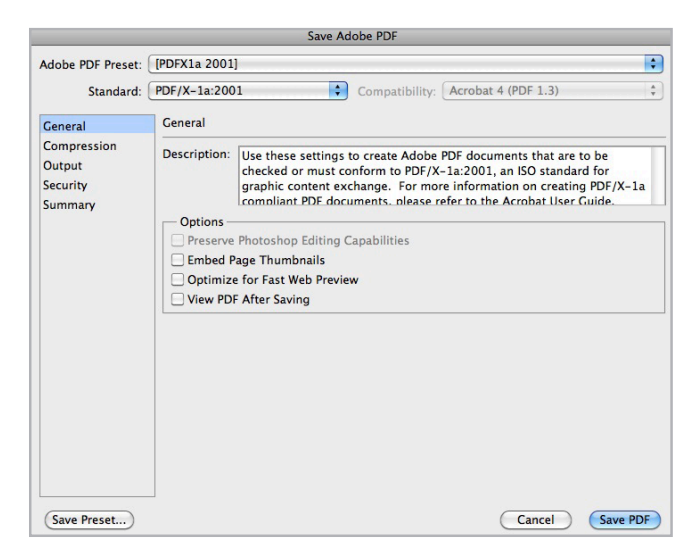

## Format: **Photoshop PDF**

Crop To: **Media Box** Anti-aliased: **not selected**

Resolution: **300ppi** Mode: **CMYK Color** Bit Depth: **8 bit**

Constrain Proportions: **selected**

- Save: As a Copy: **optional** Layers: **optional**
- Color: Use Proof Setup: **not selected** Embed Color Profile: **optional**

Adobe PDF Preset: **PDF/X-1a:2001\* or PDF/X-3:2002\***

\*Leave all additional options unchanged.

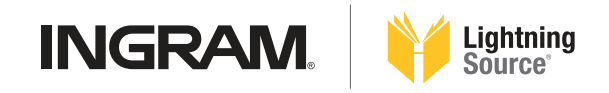